# 17. 利用者の管理

## 1 概要

お客さまのパスワード(ログインパスワード、確認用パスワード)の変更手順などについて説明します。 ご自身の状況にあわせて手順をご確認ください。 パスワードは北洋外為Web から各種操作を行うことができます。

#### ▼ログインパスワード・確認用パスワード

#### ■ご自身のパスワードを変更したい

「利用者管理」からご自身のパスワードを変更してください。

パスワードの変更には、現在ご利用のパスワードを入力する必要があります。

#### ■パスワードが利用停止になってしまった

マスターユーザーへ利用停止の解除を依頼してください。

併せて、パスワードの変更も依頼してください。

パスワード変更後にログインを行うと「パスワード強制変更」画面が表示されますので、ご自身が利 用するパスワードに変更してください。

ご自身以外にマスターユーザーがいない場合は、お取引店または北洋外為Webフリーダイヤルまでご 連絡ください。

. . . . . . . . . . . . . . . . . . 

#### ■パスワードを失念してしまった

マスターユーザーへパスワードの変更を依頼してください。

パスワード変更後にログインを行うと「パスワード強制変更」画面が表示されますので、ご自身が利 用するパスワードに変更してください。

ご自身以外にマスターユーザーがいない場合は、お取引店または北洋外為Webフリーダイヤルまでご 連絡ください。

. . . . . . . . . . . . . . .

#### ■ログインしたら「パスワード強制変更」画面が表示された

マスターユーザーが登録したパスワードから、ご自身が利用するパスワードへ変更してください。 パスワードの変更には、マスターユーザーが登録したパスワードを入力する必要があります。

#### ■パスワードの有効期限が切れてしまった

ログインを行うと「パスワード期限切れ」画面が表示されます。

パスワードの変更には、現在ご利用のパスワードを入力する必要があります。

#### ■マスターユーザーが利用停止になってしまった

お取引店または北洋外為Webフリーダイヤルまでご連絡ください。

#### ■メールアドレスの変更

マスターユーザーは、ご自身、および他ユーザのメールアドレスを変更することができます。

#### ■電子証明書を更新する

電子証明書の更新可能期間にログインした場合、「証明書更新選択画面」が表示され更新することが <u>、 できます。</u> 

■電子証明書を失効する

.

マスターユーザーに電子証明書の失効を依頼し、新たに電子証明書の取得を行うことができます。

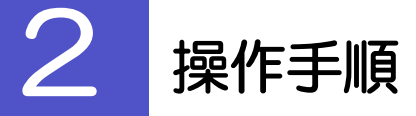

## <span id="page-2-0"></span>2.1 ご自身のパスワード変更

ご自身のログインパスワード、および確認用パスワードを変更することができます。

## 2.1.1 ホーム画面にて、[管理] > [利用者管理] > [パスワー ド変更]を選択します。

### 2.1.2 ログインパスワード、確認用パスワードを変更し、[実 行] を押します。

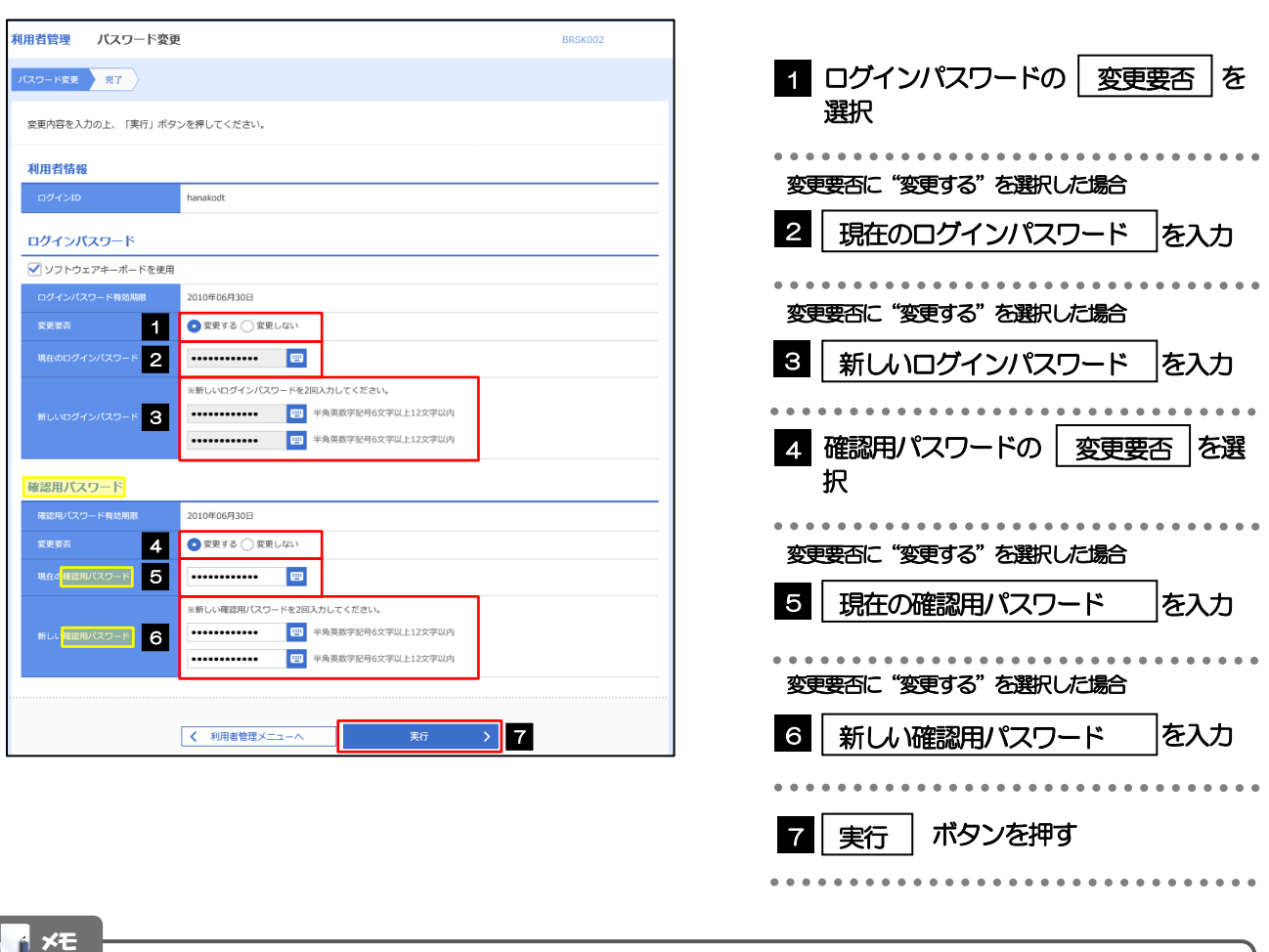

現在ご利用のパスワードを失念した場合は、パスワードの変更は行えません。 マスターユーザーにパスワードの変更をご依頼ください。

## 2.1.3 ご自身のパスワードが変更されました。

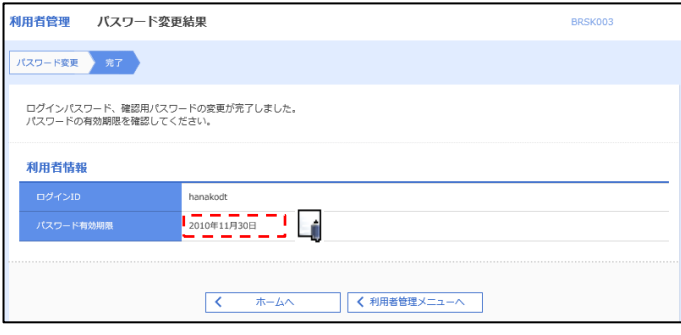

### パスワードの有効期限が過ぎる前に、パスワードの変更をご検討ください。 有効期限を過ぎてもパスワードを変更されていない場合、ログインした際に「パスワード有効期限切れ画面」が表示さ れます。 メモ

## 2.2 パスワード利用停止の解除(マスターユーザー)

マスターユーザーは、パスワード利用停止になった他のユーザを解除(利用可能な状態に)することができま す。

### 2.2.1 ホーム画面にて、[管理]>[利用者管理]>[利用者停 止・解除]を選択します。

2.2.2 利用者停止・解除一覧画面で、利用停止状態を解除したい ユーザーを選択し、[実行]を押します。

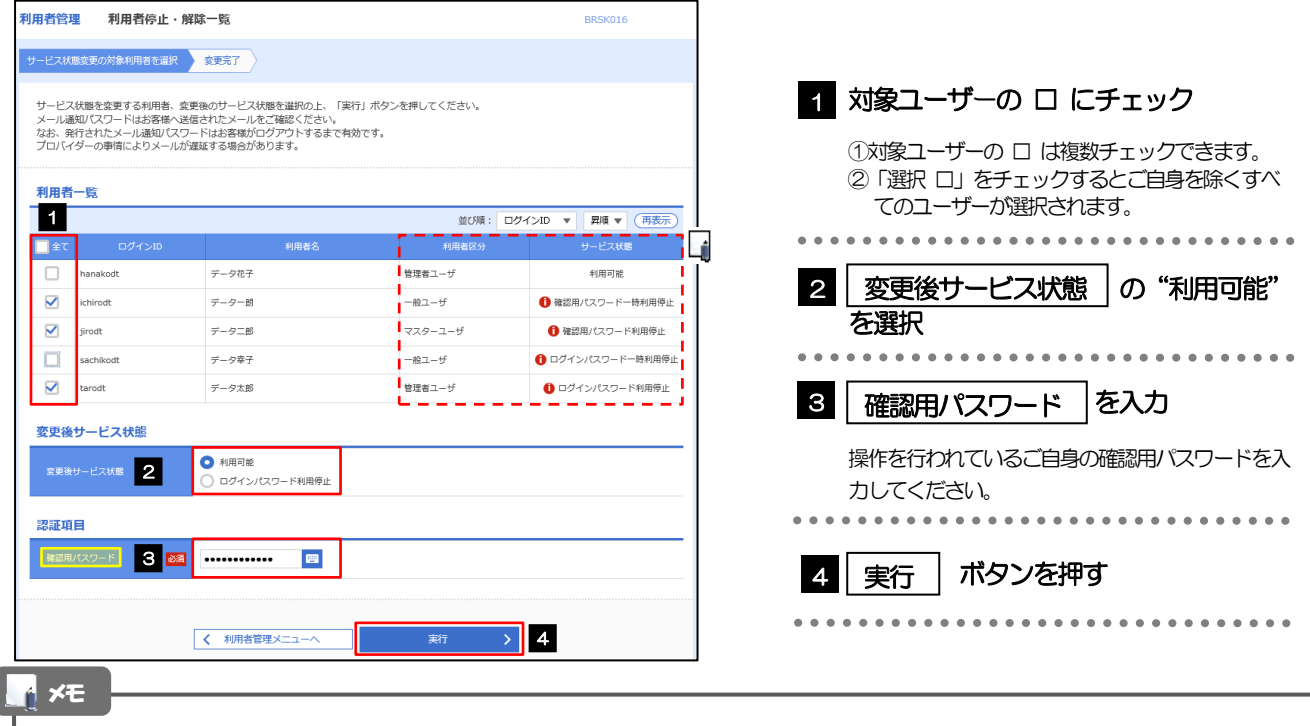

一定回数続けて誤ったパスワードを入力した場合、利用停止の状態になります。

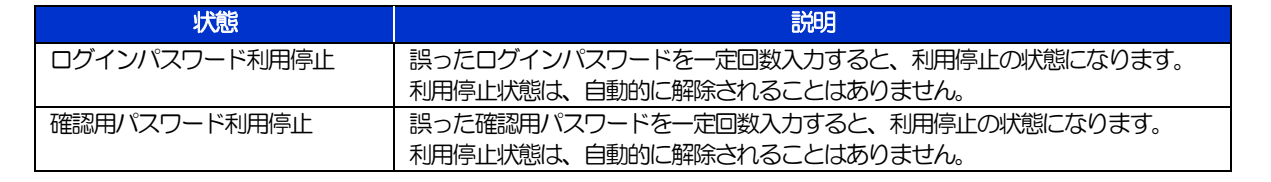

## 2.2.3 パスワード利用停止が解除されました。

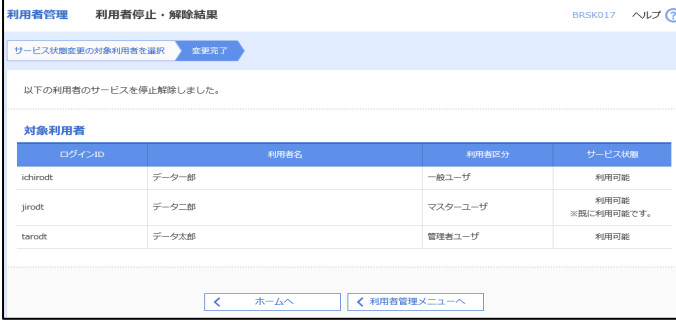

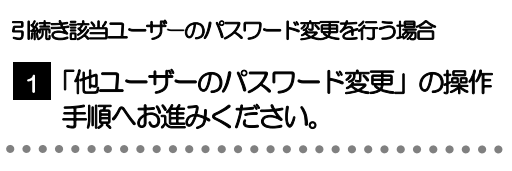

## 2.3 他ユーザーのパスワード変更(マスターユーザー)

マスターユーザは、他のユーザーのログインパスワード、および確認用パスワードを変更することができま す。

### 2.3.1 ホーム画面にて、[管理]>[利用者管理]>[利用者情 報の管理]を選択します。

### 2.3.2 利用者一覧画面でパスワードを変更したいユーザーを選択 し、 [変更]を押します。

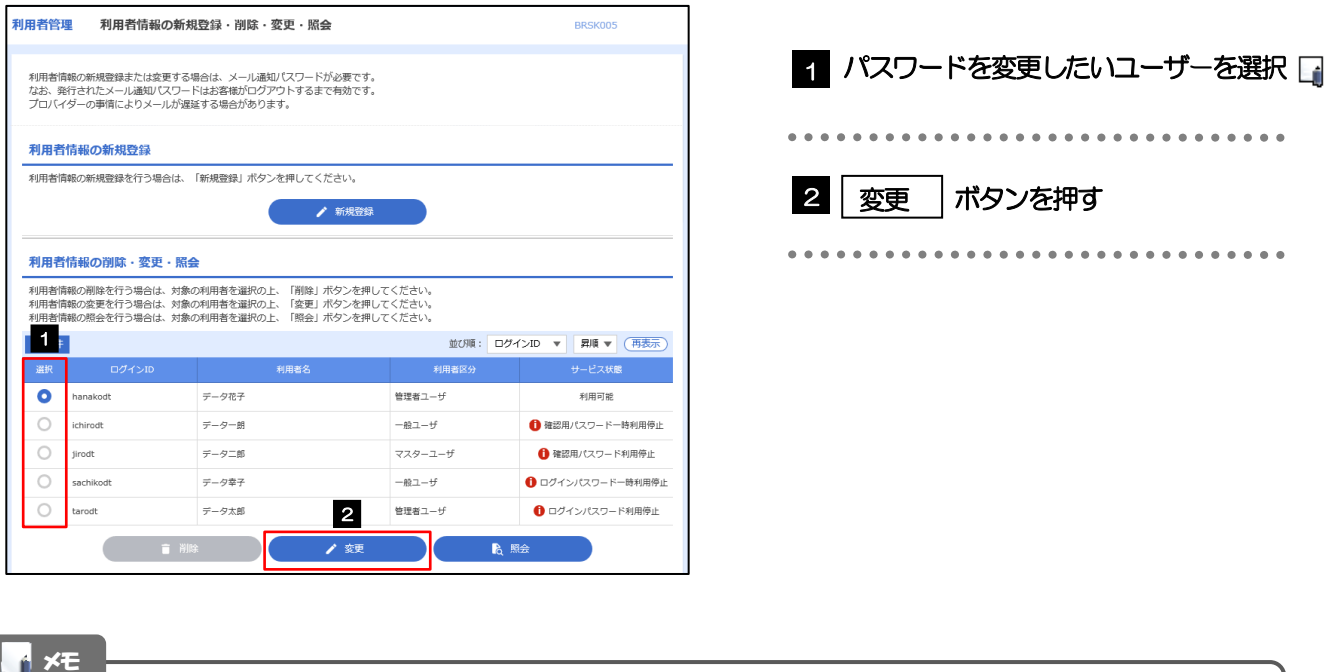

ご自身のユーザーを選択されても、パスワードの変更はできません。 ·ご自身のパスワードを変更する >>>>> P.17-3 参照

## 2.3.3 ログインパスワード、または確認用パスワードを変更し、 [次へ]を押します。

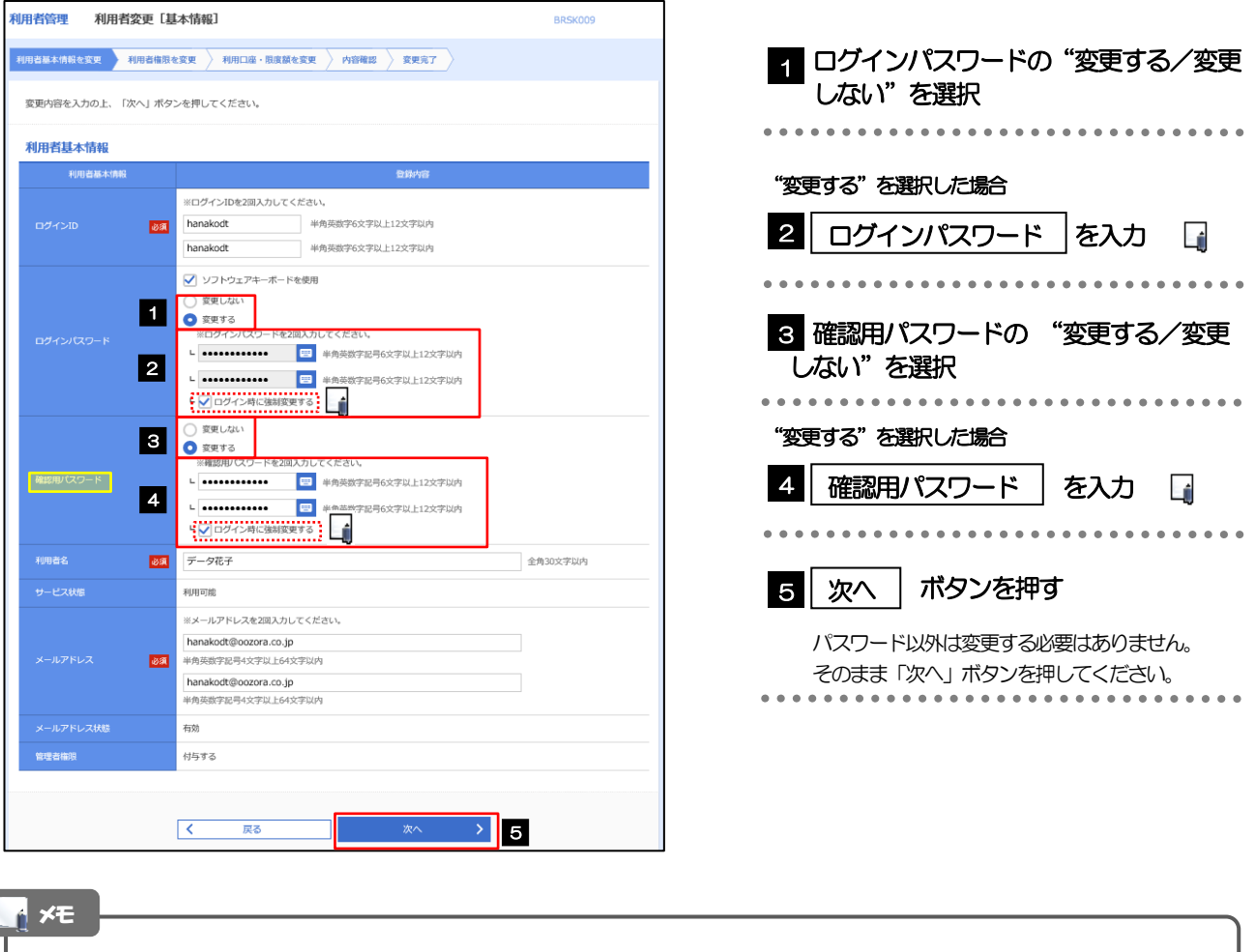

「ログイン時に強制変更する」にチェックした場合、パスワードを変更されたユーザーが次回ログインした際に 「パスワード強制変更」画面が表示されます >>>>> [17-10](#page-9-0) 参照

ſ

## 2.3.4 利用者変更[権限]画面を表示して、[次へ]を押します。

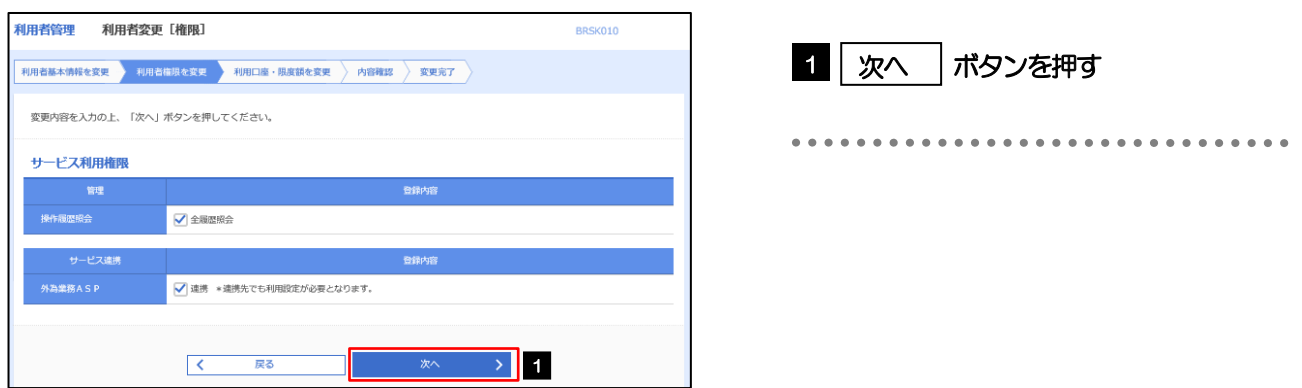

#### 2.3.5 利用者変更[口座]画面を表示して、[変更]を押します。 |<br>|利用者管理 利用者変更 [口座] BRSK011 1 | 変更 |ボタンを押す 変更内容を入力の上、「変更」ボタンを押してください。 利用可能口座 並び順: 支店名 ▼ 昇順 ▼ (再表示)  $\begin{tabular}{|c|c|c|} \hline & \pm\sqrt{10} & \pm\sqrt{10} & \pm\sqrt{10} \\ \hline \end{tabular}$ には、<br>その「国産番号」 - The Director Director Director Director Director Director Director Director Director Director D<br>- The Director Director Director Director Director Director Director Director Director Director Director Dire □ 青山支店 (100) 音通 1234567 資金移動用口座  $(\mathbb{H})$ -------**変更** > 1 また (現象)<br>- 1990年 - 1990年 - 1990年<br>- 1990年 - 1990年 - 1990年 - 1990年 - 1990年 - 1990年 - 1990年 - 1990年 - 1990年 - 1990年 - 1990年 - 1990年 - 1990年 - 199  $\overline{\mathcal{R}^{\mathcal{A}}_{\mathcal{A}}(\mathcal{A}^{\mathcal{A}}_{\mathcal{A}}(\mathcal{A}^{\mathcal{A}}_{\mathcal{A}}(\mathcal{A}^{\mathcal{A}}_{\mathcal{A}}))}$ 2.3.6 変更内容を確認し、[実行]を押します。 BRSK012 |<br>|利用者基本情報を変更 | 利用者権限を変更 | 利用口座・限度額を変更 | 内容符略 | 変更完了 | 1 | 確認用パスワード | を入力 以下の内容で利用者情報を登録します。<br>内容を確認の上、「美行」ボタンを押してください。<br>変更する内容は<mark>太字</mark>で表示されています。 操作を行われているご自身の確認用パスワードを入 力してください。 利用者其木情報 hanakodt المستبدية **------------------**<br>変更する<br>-- ト○ログイン時に強制変更する 2 | 実行 |ボタンを押す 変更する<br>- ト ○ログイン時に強制変更する Ló - - - - - -<br>**ABA**  $\frac{\Gamma}{\tilde{\tau}-\tilde{\sigma}\tilde{\alpha}\tilde{\tau}}}=\frac{\Gamma}{\tilde{\sigma}}-\frac{\Gamma}{\tilde{\sigma}}-\frac{\Gamma}{\$ 利用可能 hanakodt@oozora.co.in 付与する **サービス利用権限** ○全職産業会 - ビス連携 ○連携 \*連携先でも利用設定が必要となります。 認証項目 1 · 確認用パスワード  $\rightarrow$  2 くまる

メモ

と変更した項目は、背景をオレンジ色反転して太字で表示されます。

## 2.3.7 パスワードが変更されました。

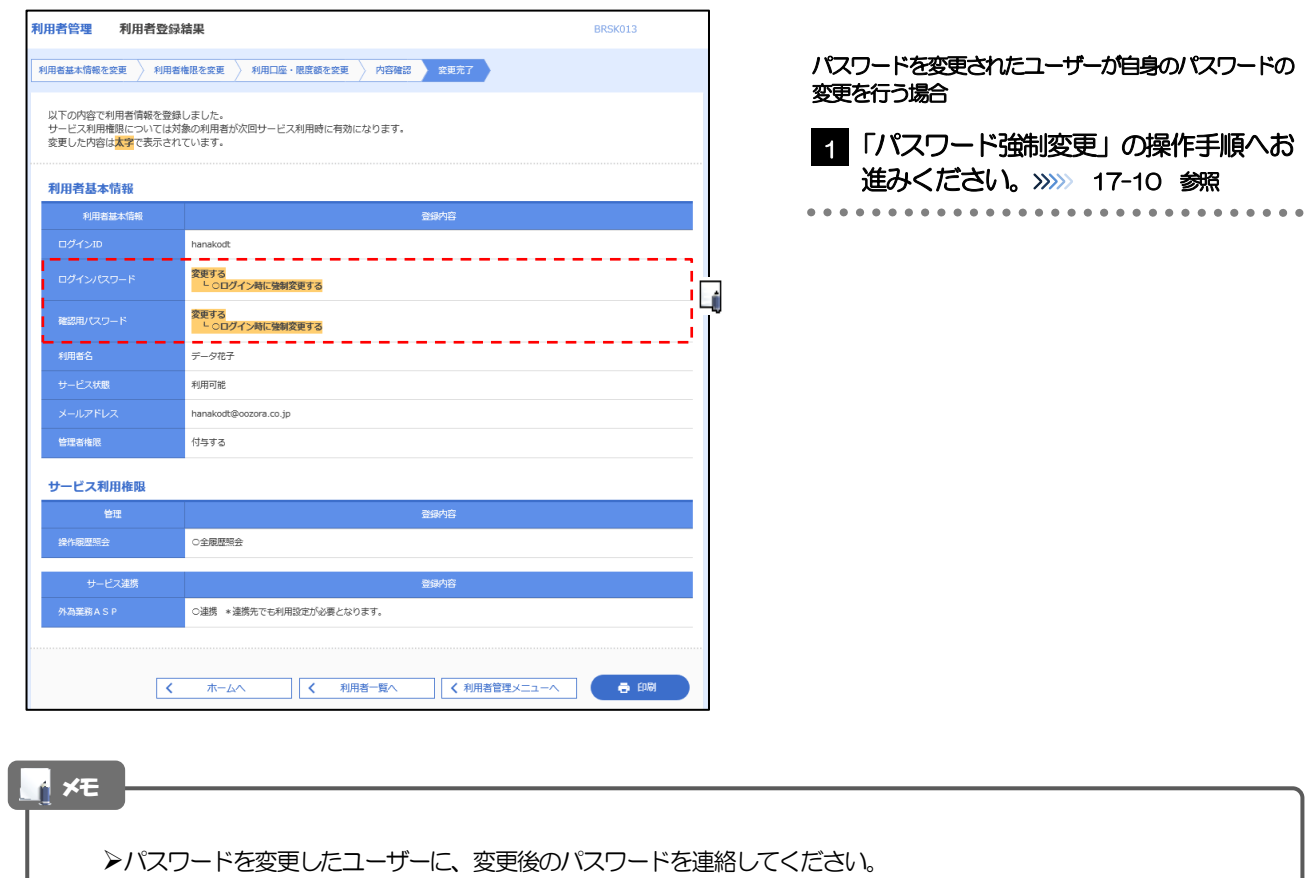

## <span id="page-9-0"></span>2.4 パスワード強制変更

マスターユーザーにパスワードを変更された状態でログインすると、「パスワード強制変更」画面に変更対象 のパスワードが表示されますので、ご自身のパスワードへの変更を行ってください。

## 2.4.1 パスワード強制変更画面に表示された変更対象のパス ワードを変更し、[実行]を押します。

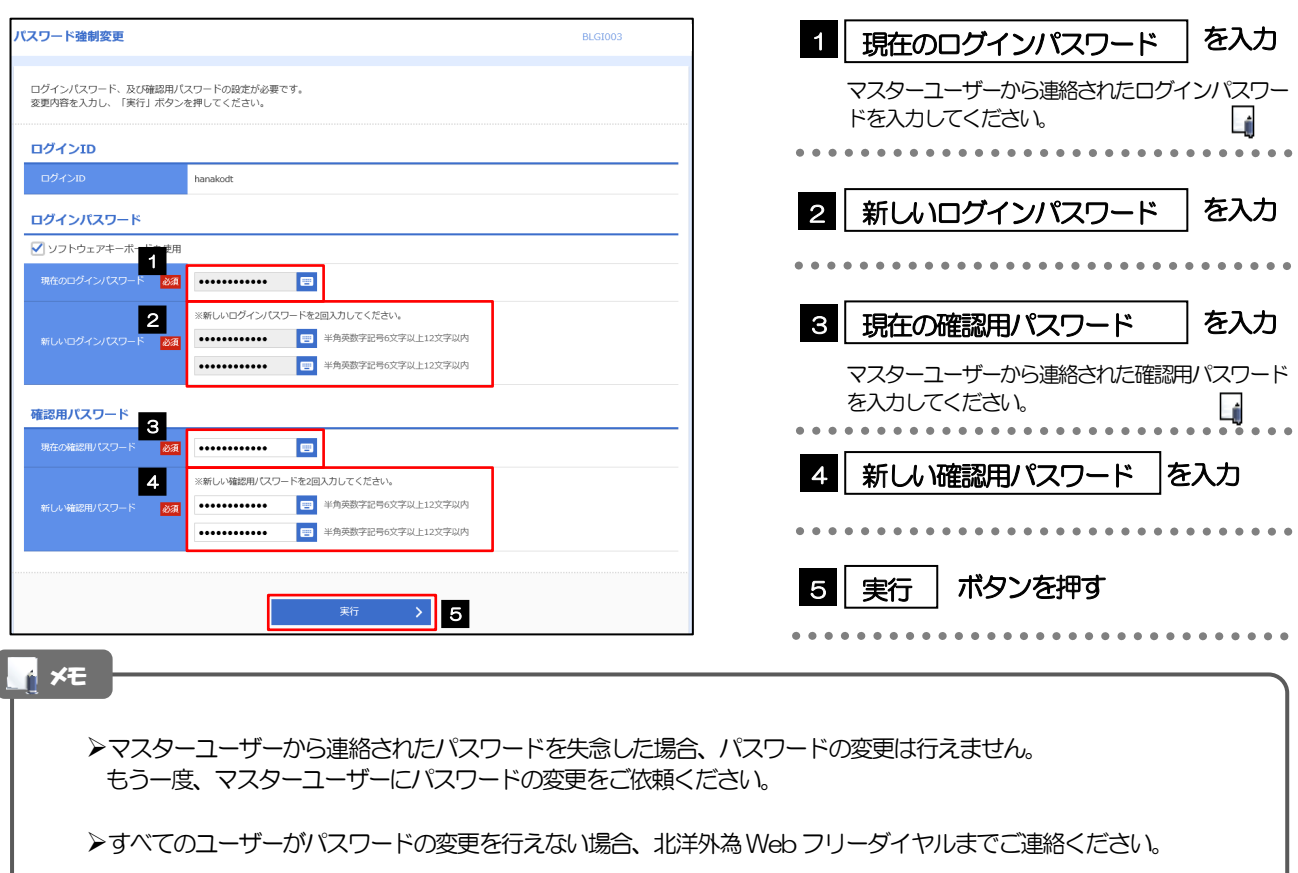

## 2.4.2 ご自身のパスワードが変更されました。

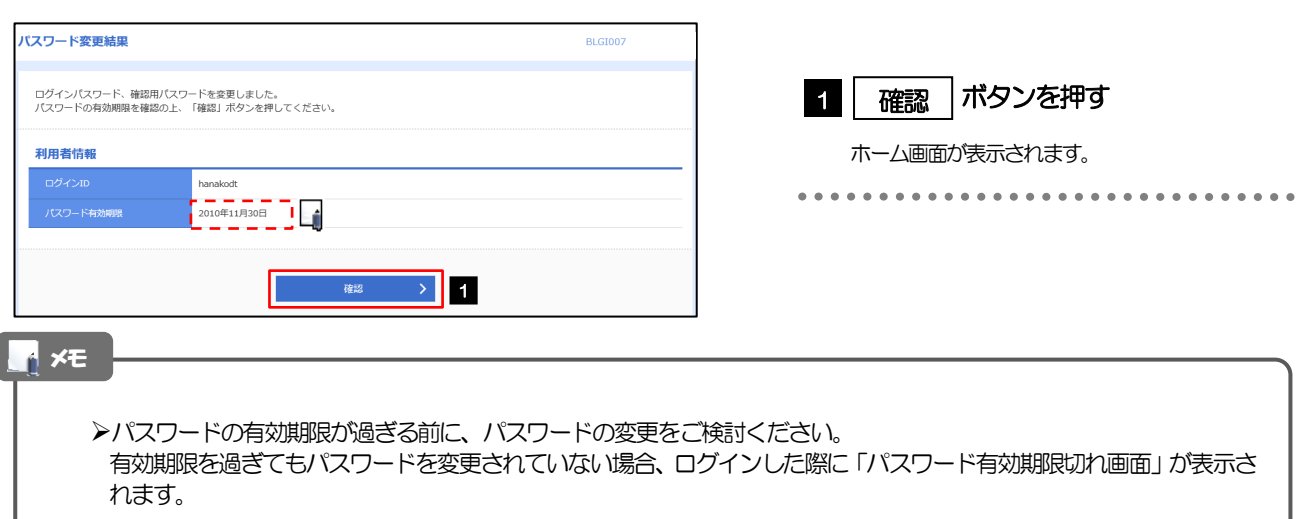

## 2.5 パスワード有効期限切れ

パスワードの有効期限が切れた状態で、ログインすると「パスワード期限切れ」画面に変更対象のパスワード が表示されますので、パスワードの変更を行ってください。

### 2.5.1 パスワード期限切れ画面に表示された変更対象のパスワー ドを変更し、[実行]を押します。

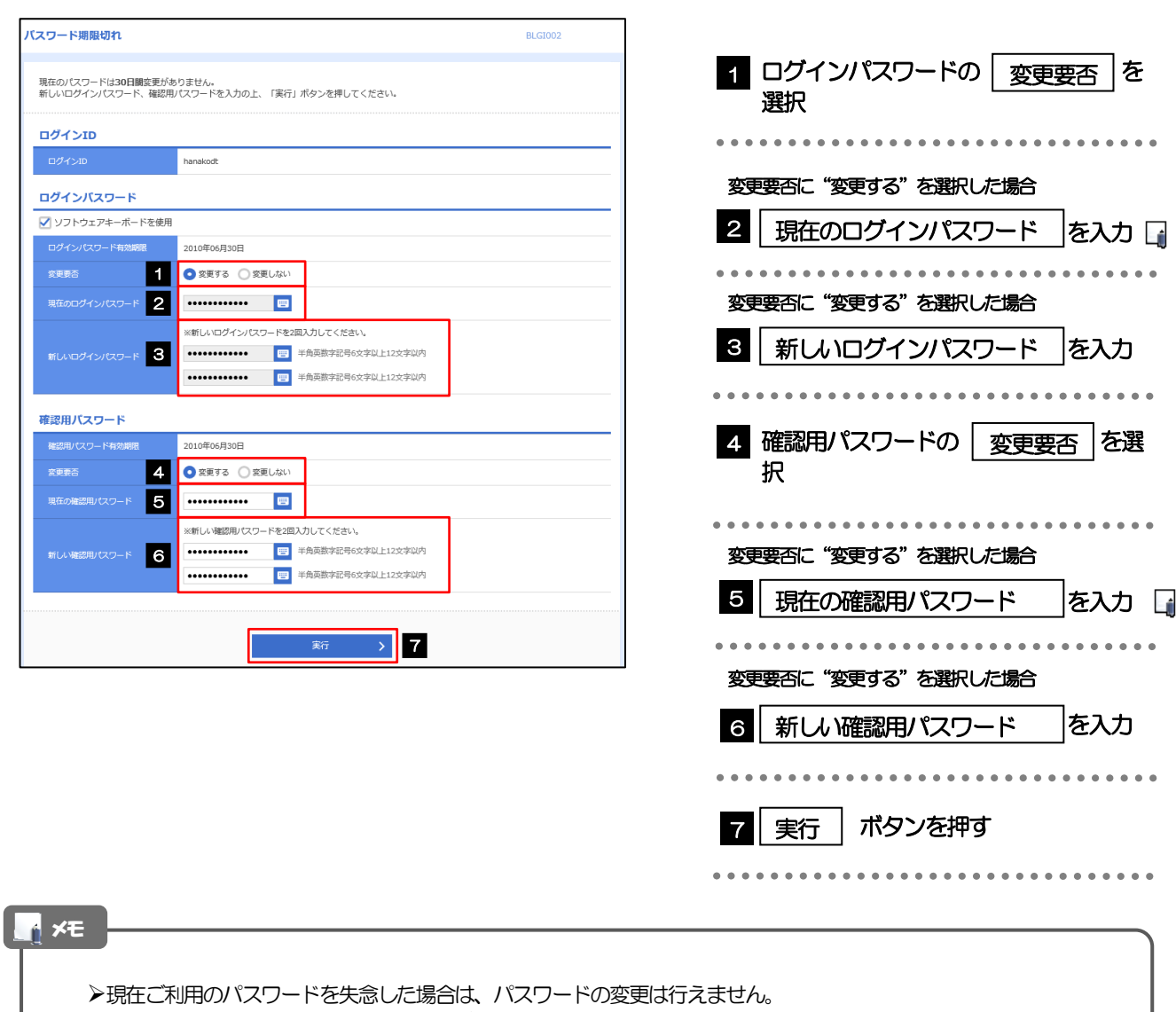

- マスターユーザーにパスワードの変更をご依頼ください。
- すべてのユーザーがパスワードの変更を行えない場合、北洋外為Web フリーダイヤルまでご連絡ください。

 $\bullet$ 

## 2.5.2 ご自身のパスワードが変更されました。

I

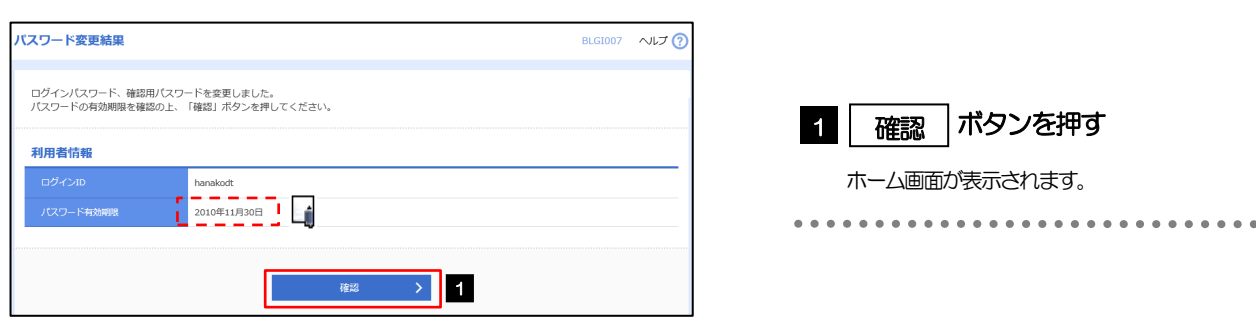

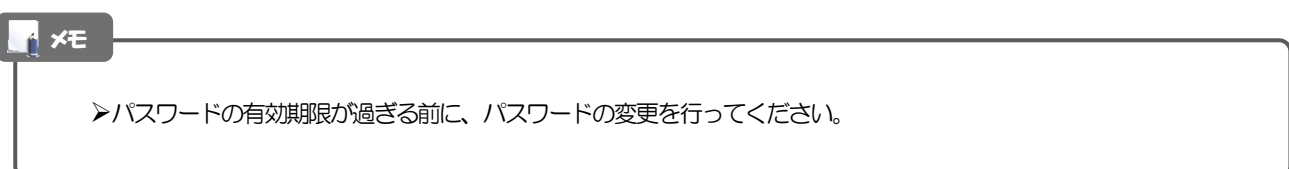

## 2.6 メールアドレスの変更(マスターユーザー)

マスターユーザーは、ご自身、および他ユーザーのメールアドレスを変更することができます。

### 2.6.1 ホーム画面にて、[管理]>[利用者管理]>[利用者情 報の管理]を選択します。

### 2.6.2 利用者一覧画面でメールアドレスを変更したいユーザーを 選択し、[変更]を押します。

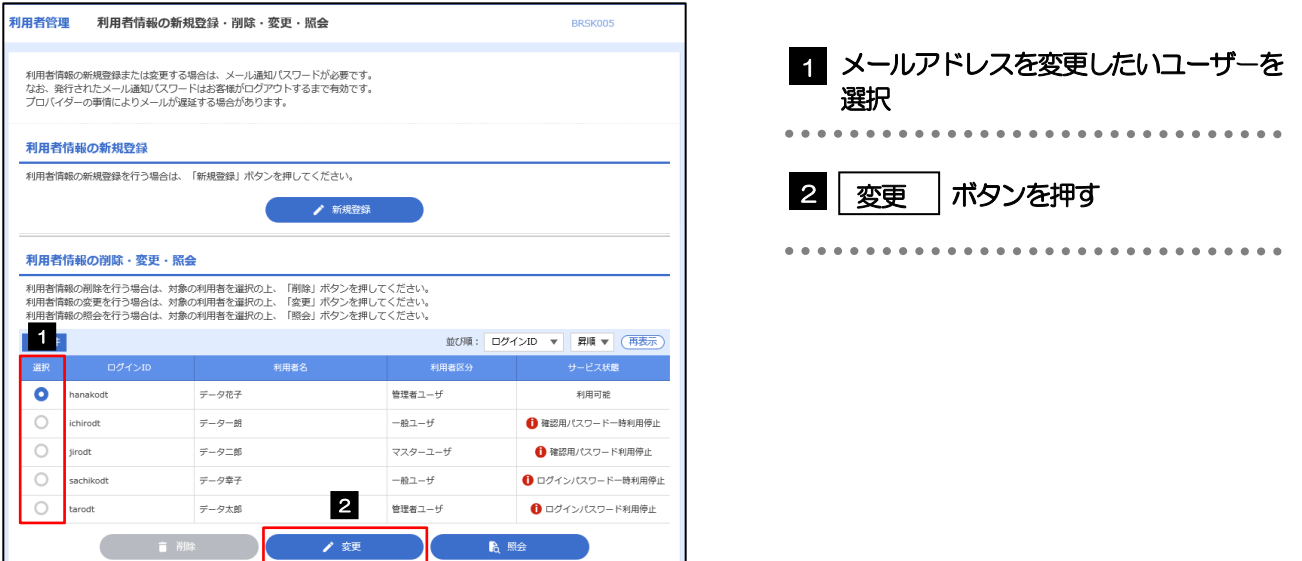

2.6.3 メールアドレスを変更し、[次へ]を押します。

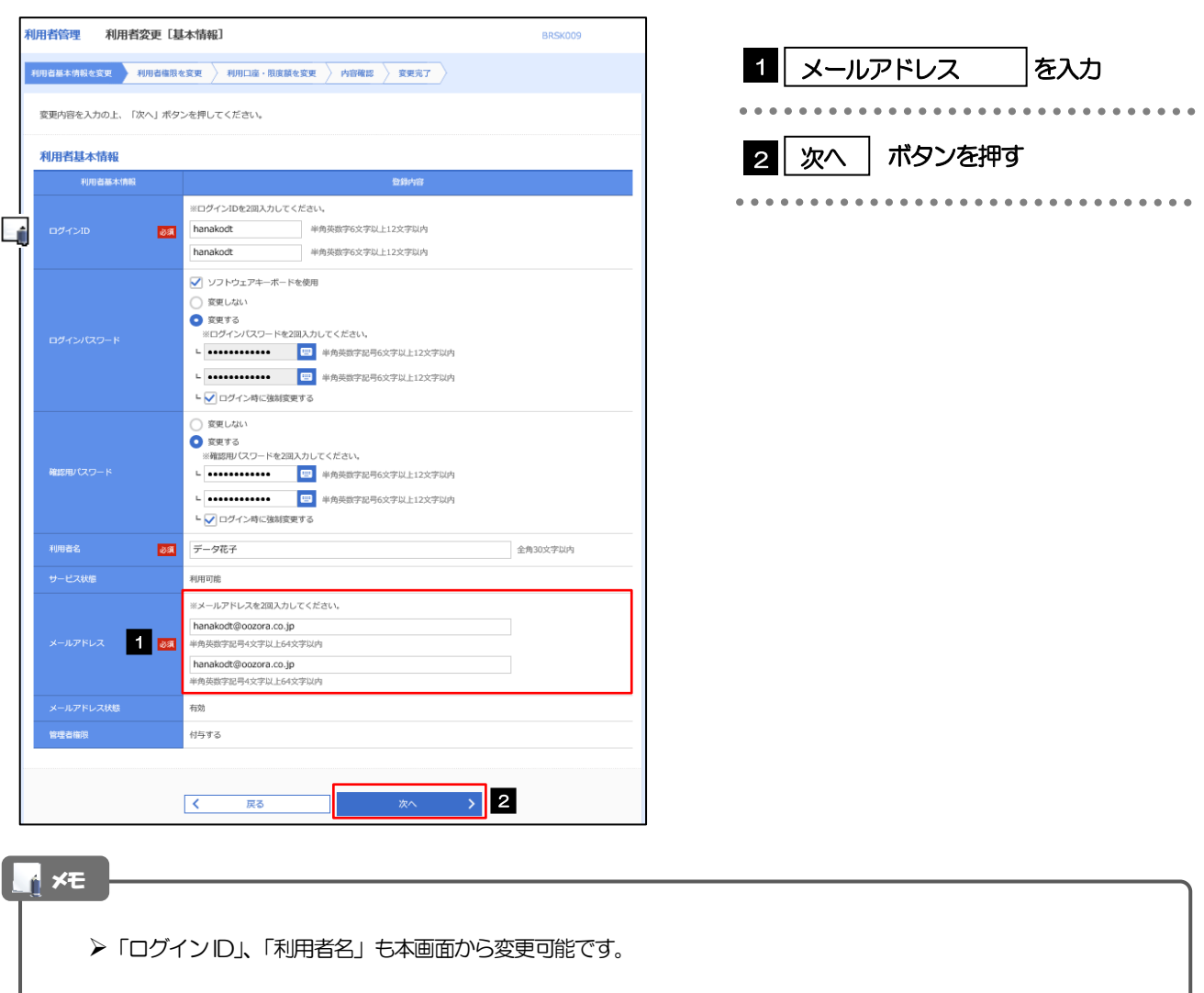

## 2.6.4 利用者変更[権限]画面を表示して、[次へ]を押します。

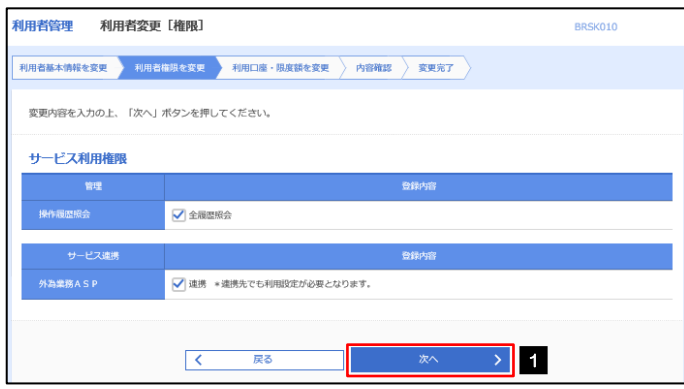

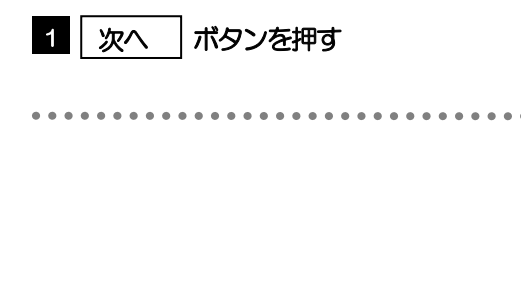

#### 2.6.5 利用者変更[口座]画面を表示して、[変更]を押します。 |<br>|利用者管理 | 利用者変更 [口座] BRSK011 利用者基本情報を変更 → 利用者権限を変更 → 利用口座・限度額を変更 → 内容確認 → 変更完了 → 1 | 変更 |ボタンを押す 変更内容を入力の上、「変更」ボタンを押してください。 利用可能口座 並び順: 支店名 ▼ 昇順 ▼ (再表示)  $\begin{array}{|c|c|}\hline \multicolumn{3}{c|}{\textbf{2.4}}\hline \multicolumn{3}{c|}{\textbf{2.4}}\hline \multicolumn{3}{c|}{\textbf{2.4}}\hline \multicolumn{3}{c|}{\textbf{2.4}}\hline \multicolumn{3}{c|}{\textbf{2.4}}\hline \multicolumn{3}{c|}{\textbf{2.4}}\hline \multicolumn{3}{c|}{\textbf{2.4}}\hline \multicolumn{3}{c|}{\textbf{2.4}}\hline \multicolumn{3}{c|}{\textbf{2.4}}\hline \multicolumn{3}{c|}{\textbf{2.4}}$ 口座メモ 表示 □ 青山支店 (100) 普通 1234567 資金移動用口座 (詳細) <del>LEXERREN</del><br>L<sup>a</sup>steraturente<del>n per</del>sonarian \*\*\*\*\*\*\*\*\*\*\*  $\rightarrow$  1  $\begin{array}{|c|c|c|}\hline & & & \overline{\mathbb{R}}\Phi & \\ \hline \end{array}$ 2.6.6 変更内容を確認し、[実行]を押します。 利用者管理 利用者登绿旋钩 BRSK012 1 | 確認用パスワード | を入力 操作を行われているご自身の確認用パスワードを入 以下の内容で利用者情報を登録します。<br>内容を確認の上、「実行」ボタンを押してください。<br>変更する内容は<mark>太字</mark>で表示されています。 力してください。 利用者基本情報 -<br>利用老基本情報 hanakodt 2 | 実行 |ボタンを押す 変更しない 確認用パスワード 変更しない データ花子 Ló ---<br>付与する サービス利用権限 登録内 ○全履歴照会 操作履歴照会 ●<br>○連携 \*連携先でも利用設定が必要となります。 認証項目 **1998 ............** 画 ● 東行 → 2 メモ

と変更した項目は、背景をオレンジ色反転して太字で表示されます。

## 2.6.7 メールアドレスが変更されました。

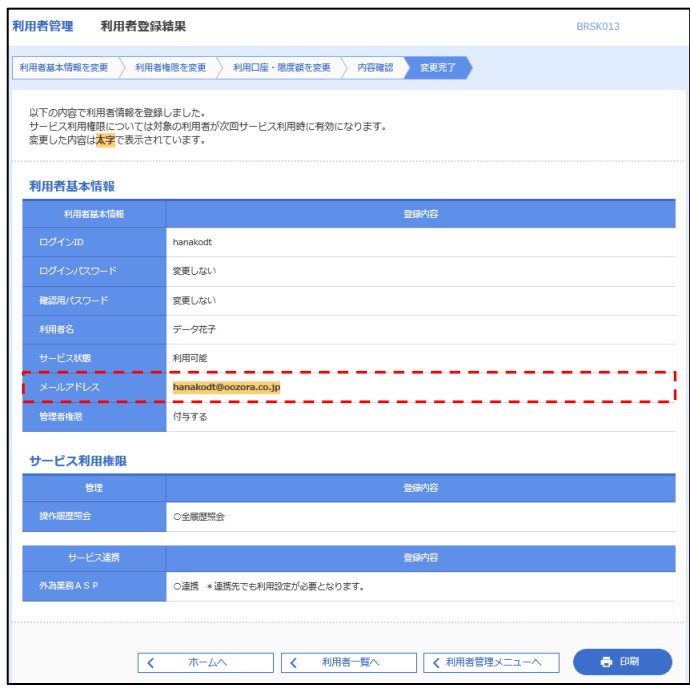

## メールアドレスを変更したユーザーに、再ログインを依頼してください。 メモ

## 2.7 電子証明書の更新

電子証明書の更新可能期間にログインした場合、「証明書更新選択画面」が表示されます。 「北洋銀行証明書発行アプリケーション」から電子証明書を更新してください。 ※既存の電子証明書の有効期限満了の40 日前から有効期限到来日までログイン時に表示されます

## 2.7.1 スタートメニューから「北洋銀行証明書発行アプリケー ション」をクリックして開きます。

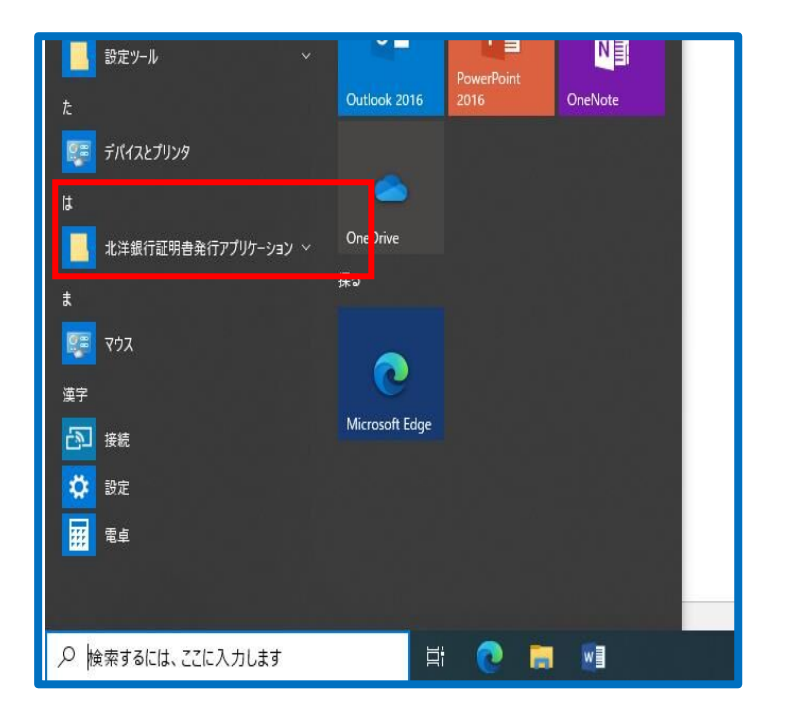

2.7.2 証明書取得画面から、更新する証明書をリストから選択し て【証明書更新】ボタンを押します。

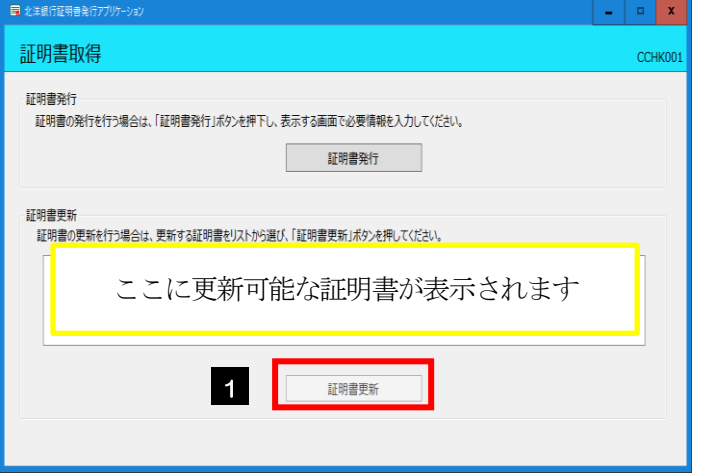

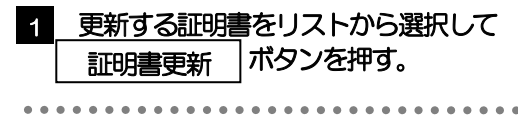

### 2.7.3 証明書取得 認証画面で、ログイン時に利用する「ログイ ンパスワード」を入力後、「認証」ボタンを押します。

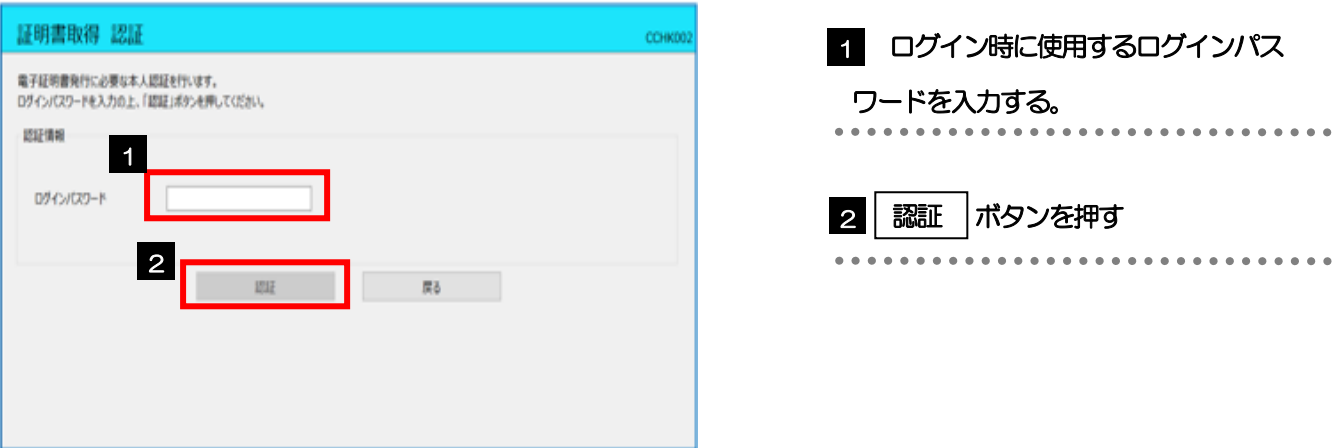

## 2.7.4 電子証明書の発行とインストールが完了したので、「閉じ る」を押します。

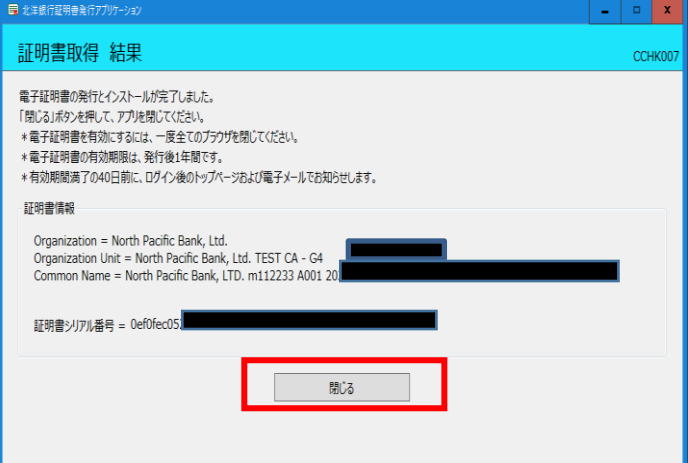

## 2.8 電子証明書の失効(マスターユーザー)

電子証明書の有効期限が切れた場合に新たに電子証明書を取得するためにマスターユーザーが電子証明書 失効を行います。

2.8.1 ホーム画面にて、[管理]>[利用者管理]>[証明書失 効]を選択します。

### 2.8.2 利用者一覧から対象の一般ユーザを選択し、[失効]を押 します。

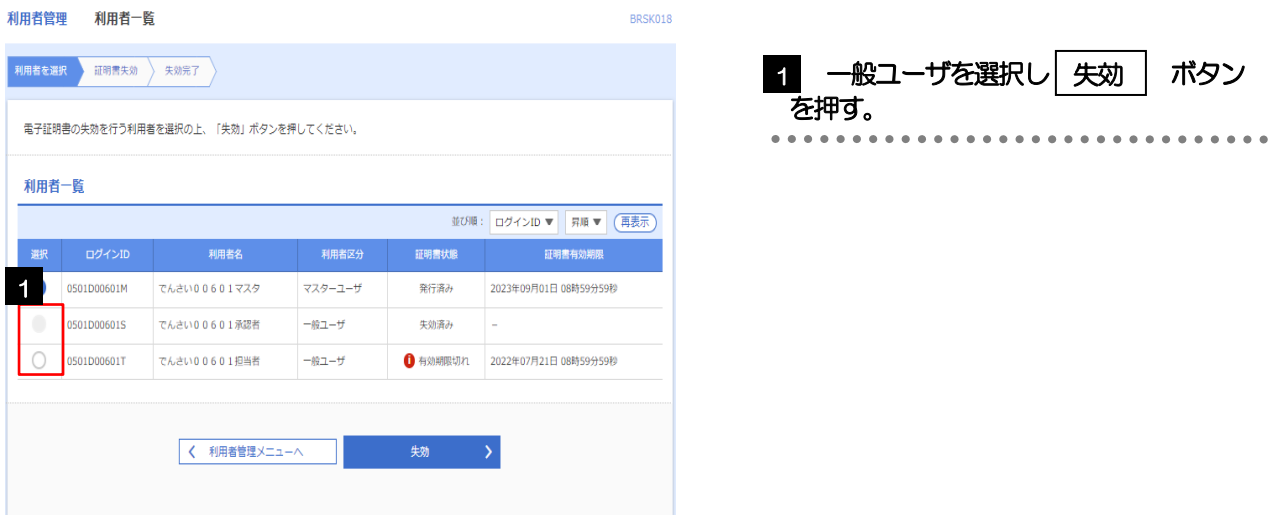

### 2.8.3 証明書失効の対象利用者を確認のうえ、確認用パスワード を入力し、[実行] ボタンを押します。

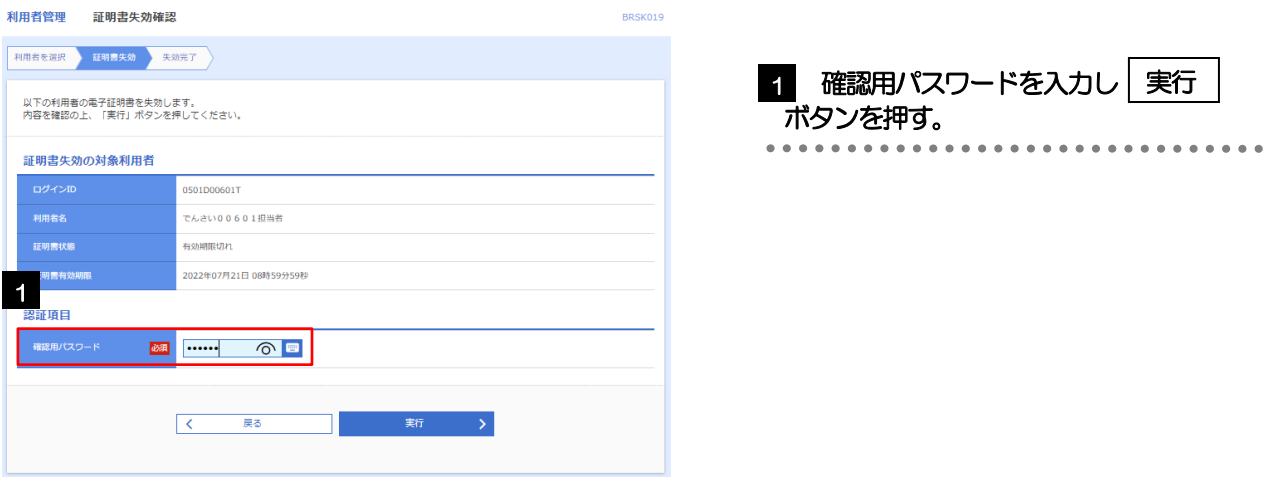

### 2.8.4 証明書の失効結果が表示されますので、内容を確認してく ださい。

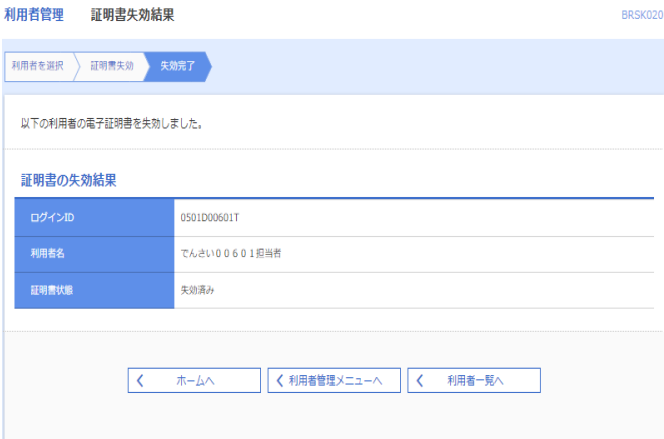

#### メモ

 電子証明書の失効が完了しました。新たに電子証明書を取得する場合は、北洋銀行証明書発行アプリケーション から電子証明書の発行を行ってください。